# Computer Accounting with QuickBooks 2019 by Donna Kay

## **Export QuickBooks Reports to Excel**

### **DOWNLOAD EXCEL REPORTS TEMPLATES**

To download Excel Reports Templates for QuickBooks assignments:

- Go to **[www.My-QuickBooks.com](http://www.My-QuickBooks.com)** Select the **QB2019** link **1 2**
	- Scroll down to the section **Excel Templates 3**
	- Download the **Excel Reports Template** for **Chapter 1** to your Desktop **4**
	- **Open** the Excel workbook **5**
	- Select **File > Save As 6**
- Enter file name: **YourLastName FirstName CH1 REPORTS 7**
- The filename extension should be: **.xls or .xlsx 8**
- **Close** the Excel workbook **9**

#### **EXPORT QUICKBOOKS REPORTS TO EXCEL REPORTS TEMPLATES**

To export QuickBooks reports to the Excel Reports Template:

- With the QuickBooks report displayed in your QuickBooks software, select **Excel 1**
- Select **Create New Worksheet 2**
- When the Send Report to Excel window appears, select **Replace an existing worksheet 3**
- Click the **Browse** button and select your **CH [NO.] REPORTS Excel file 4**
- From the drop-down list, select the sheet: **C/E/P [NO.] 5**
- Click the **Advanced** button **6**
- **Un**check **Space between columns 7**
- **Un**check **Include QuickBooks Export Guide worksheet with helpful advice 8**
- Select **On printed report and screen 9**
- Click **OK 10**
- Click **Export 11**
- If the Export Report Alert window appears, select **Do not display this message in the future 12**
- Select **Yes 13**

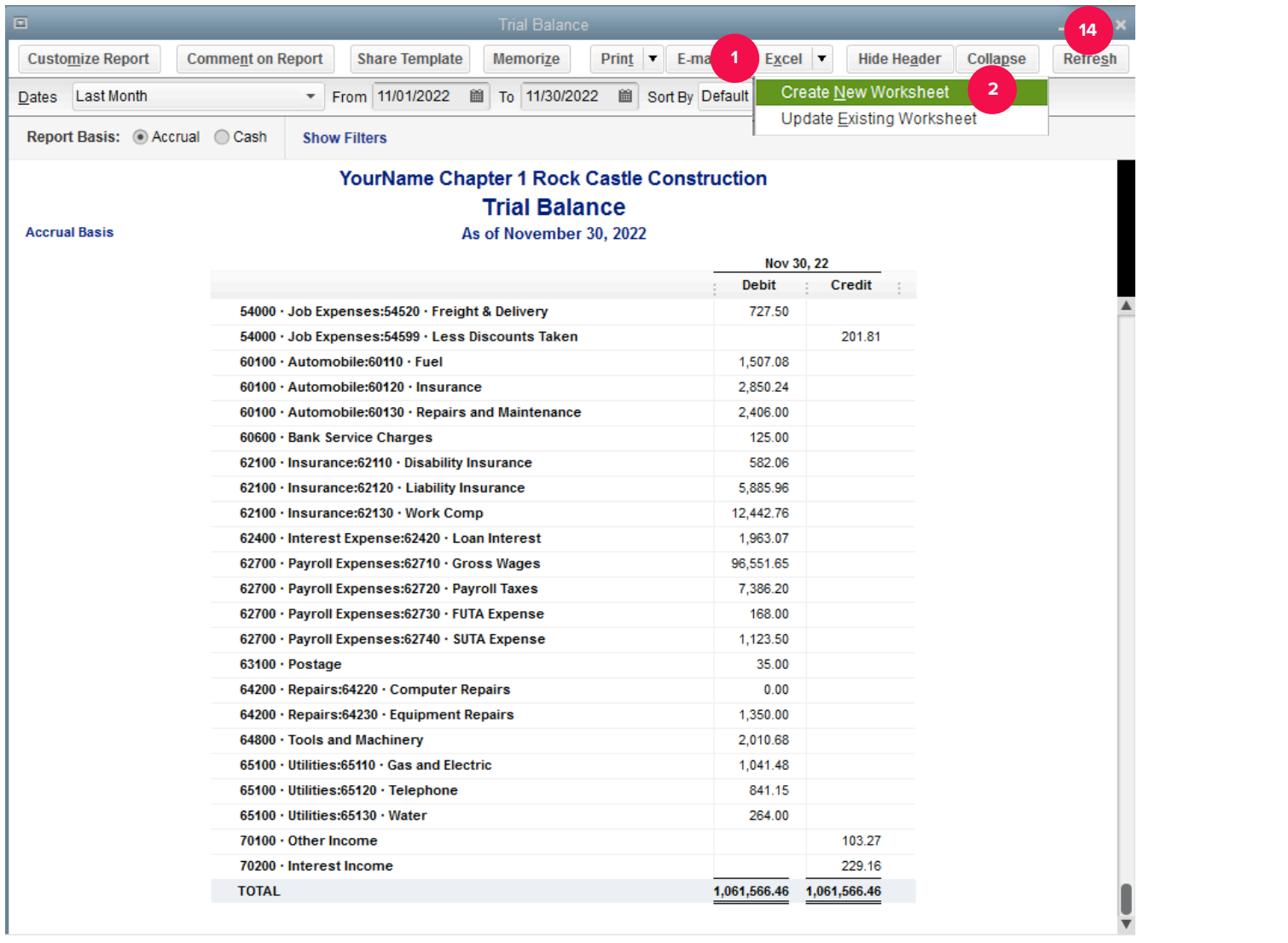

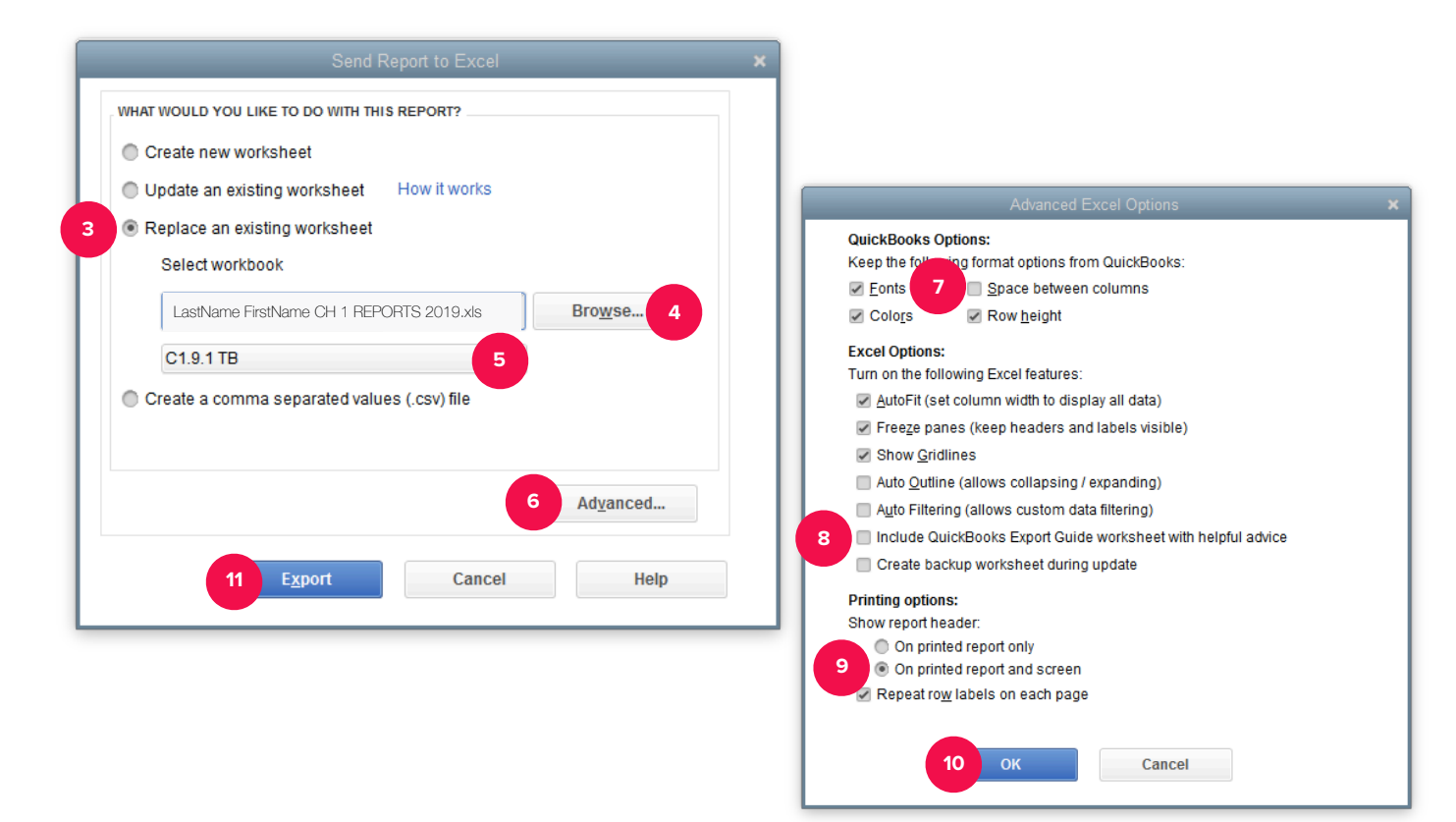

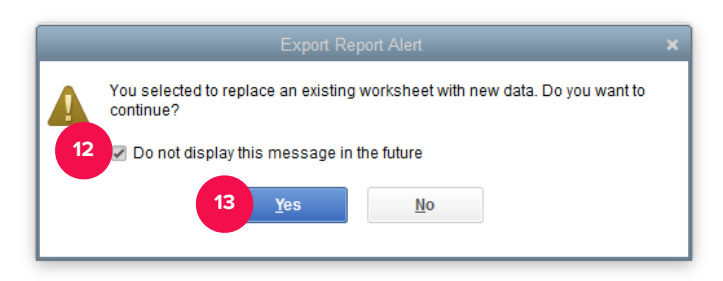

#### **SAVE EXCEL REPORT**

Excel should open on your screen with your QuickBooks report inserted.

- Select the **[CH NO.] REPORTS** sheet tab
- **2**

**1**

**4**

- Mark the report sheet you completed by inserting an "**X**".
- **Save** your **REPORTS** Excel workbook using the filename: **YourLastName FirstName CH [NO.] REPORTS 3**

**Close** the Excel Reports workbook before exporting another QuickBooks report. Otherwise, you might receive an error message when exporting the next QuickBooks report.

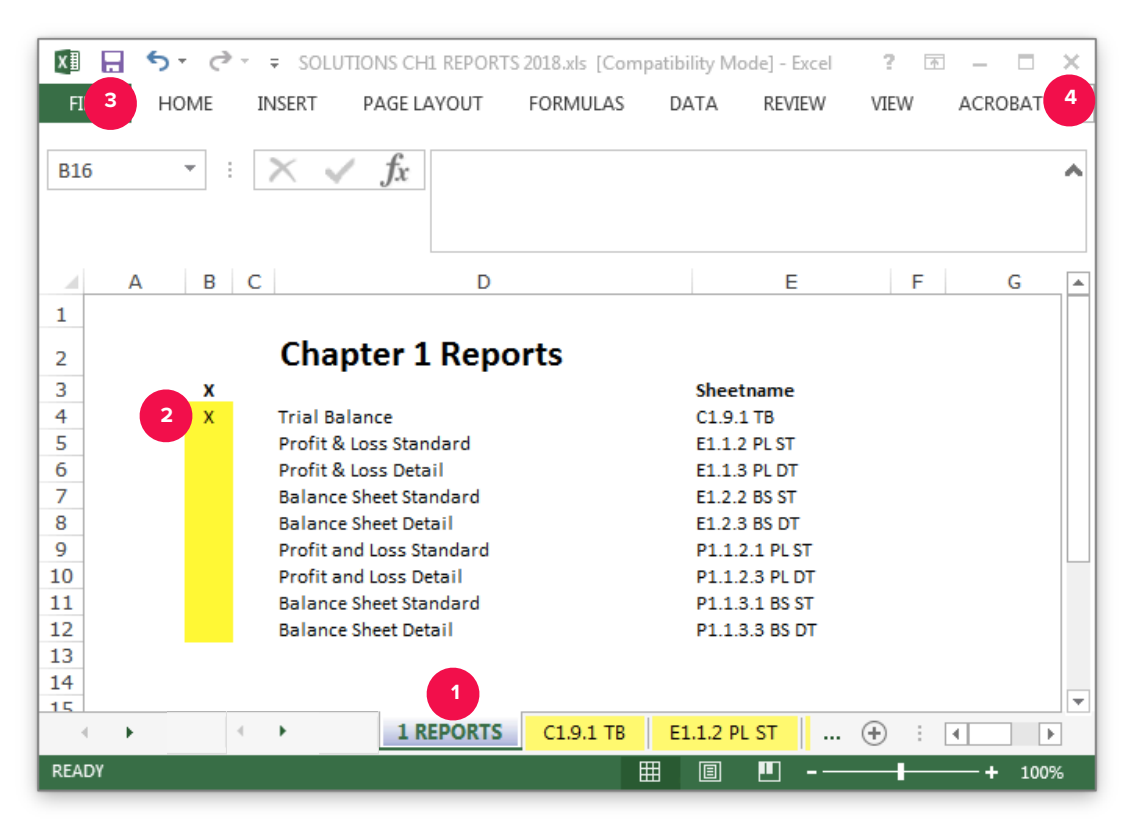